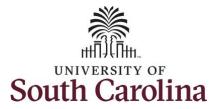

### How to view payable time:

**Processing Steps** 

This job aid outlines how an employee can view payable time.

**Navigation:** Employee Self Service > Time and Absence > Payable Time

**Screenshots** 

# **Step 1:** On the Employee Self Service landing page, click the **Time and Absence** tile.

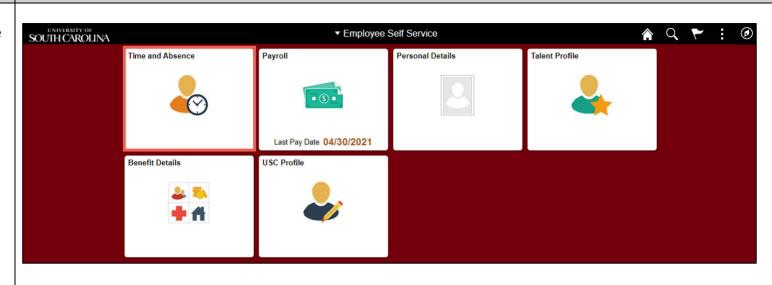

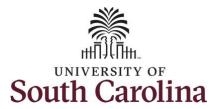

**Step 2:** Click the **Payable Time** tile, to view balance hours.

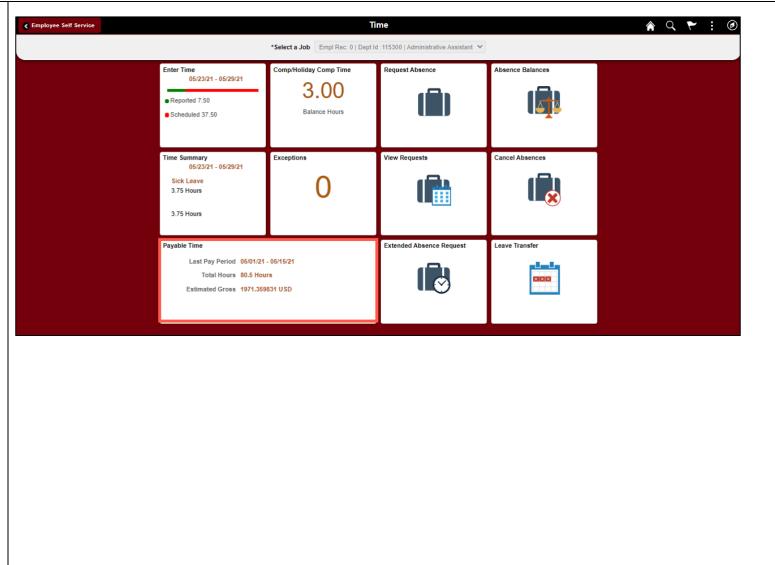

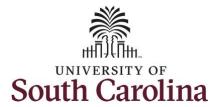

This **Payable Time Summary** page summarizes the payable time by Time Reporting Code (TRC), TRC Types of Units, Hours and Amount for a particular week.

The default view on this page is the current week.

Use the **Arrows** to navigate to the timesheet you would like to view.

**Step 3:** Click the **Details** tab to see additional information.

In this view, you can see the date, Time Reporting Code, Hours and Payable Status.

The Payable Status types that can be seen here are:

- Taken by Payroll
- Closed
- Estimated
- Rejected by Payroll

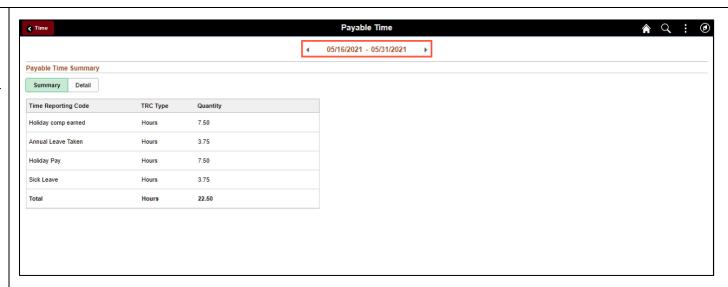

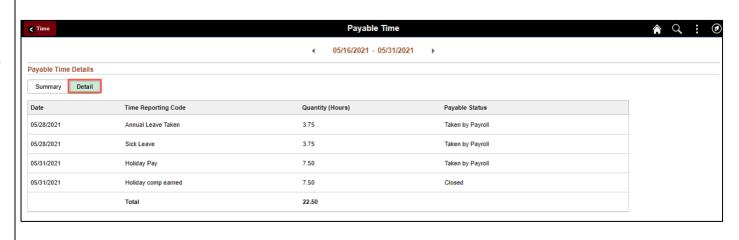

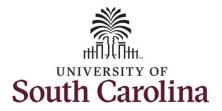

**Step 4:** Click the **Time** tab to return to the Time Self Service page where you can continue to enter, request and/or view time and absence information.

You successfully learned how to view your payable time.

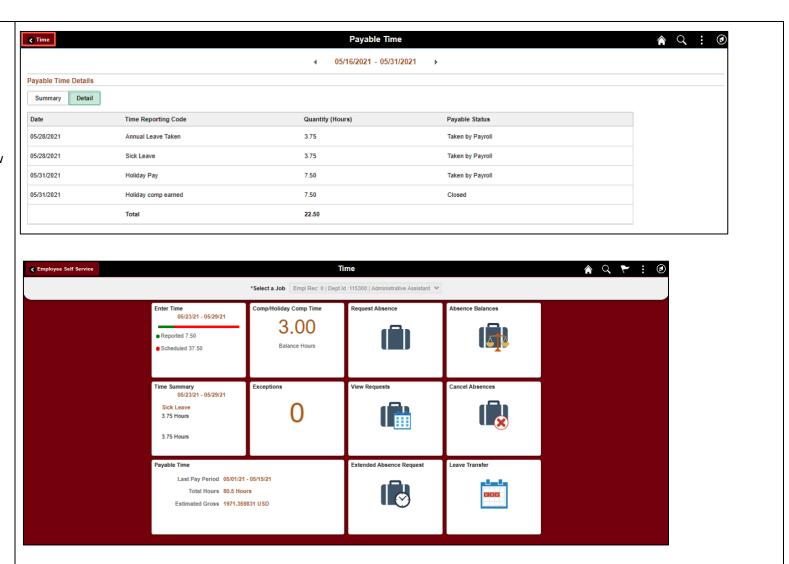